## Create and add an email signature in Outlook Web App

*Applies To: Outlook Web App for Office 365*

Learn how to create and add a signature to your email messages in Office 365 and in Outlook.

## Create a signature

- 1. Sign in to Outlook Web App.
- 2. On the nav bar, choose **Settings icon**(round gear).

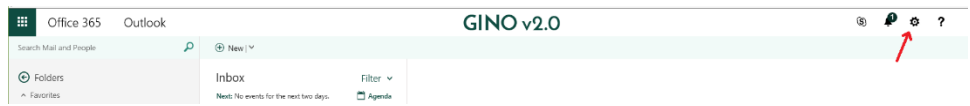

**3.** Under **Settings**, choose **Your app settings > Mail**

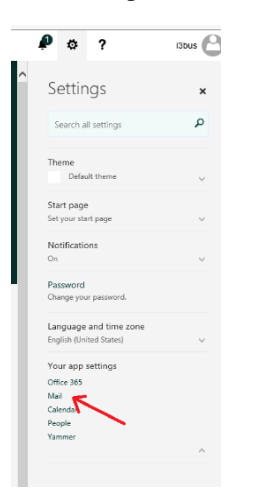

4. Under **Options**, choose **MAIL** <sup>&</sup>gt;**Layout** <sup>&</sup>gt;**Email signature**.

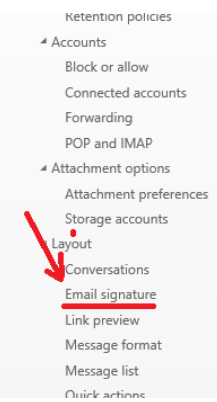

Email signature **Email signature**<br>
Link preview the text box, type the *signature* you want to use. Use the formatting mini toolbar to change the appearance of the

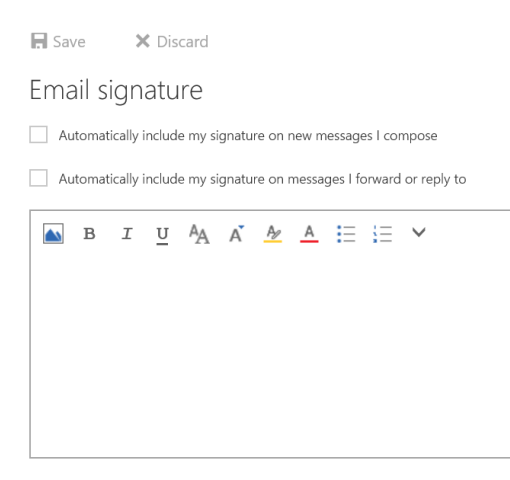

- 6. **NOTE:** To include an image within your signature, you can copy the image from a source and paste that image in the text box.
- 7. If you want your signature to display at the bottom of all outgoing items, including replies and forwards, select **Automatically include my**  signature on messages I send. If you don't select this option, you manually can add your signature to any message. For details, see *Manually* [add a signature to a new message.](https://support.office.com/en-us/article/Create-and-add-an-email-signature-in-Outlook-Web-App-0f230564-11b9-4239-83de-f10cbe4dfdfc#__manually_add_a)
- 8. Choose **Save**.